## **ОГЭ по информатике и ИКТ**

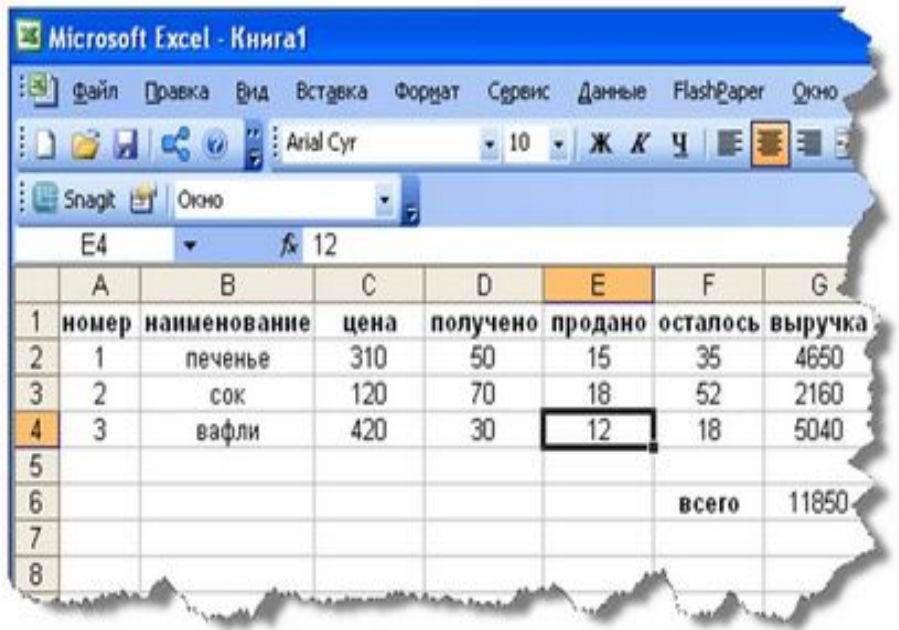

### **Решения задания 19**

Пухальская Надежда Михайловна, методист БУ ОО ДПО Институт развития образования

## Спецификатор

 Часть 2. Задание № 19 высокого уровня сложности. Задание подразумевает практическую работу за компьютером с использованием специального программного обеспечения. Результатом исполнения задания является отдельный файл.

Сложное умение:

разработка технологии обработки информационного массива с использованием средств электронной таблицы или базы данных.

На выполнение задания 19 рекомендуется 30 минут.

## Прикладное ПО

## Excel Calc

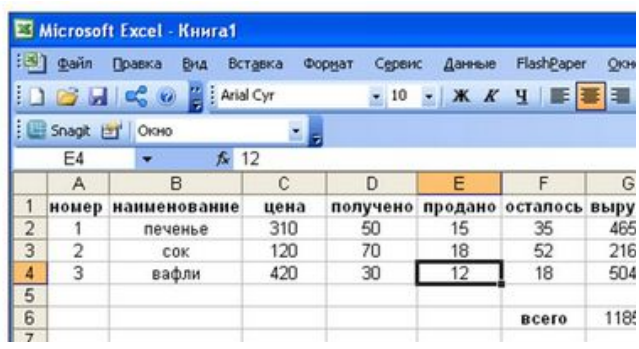

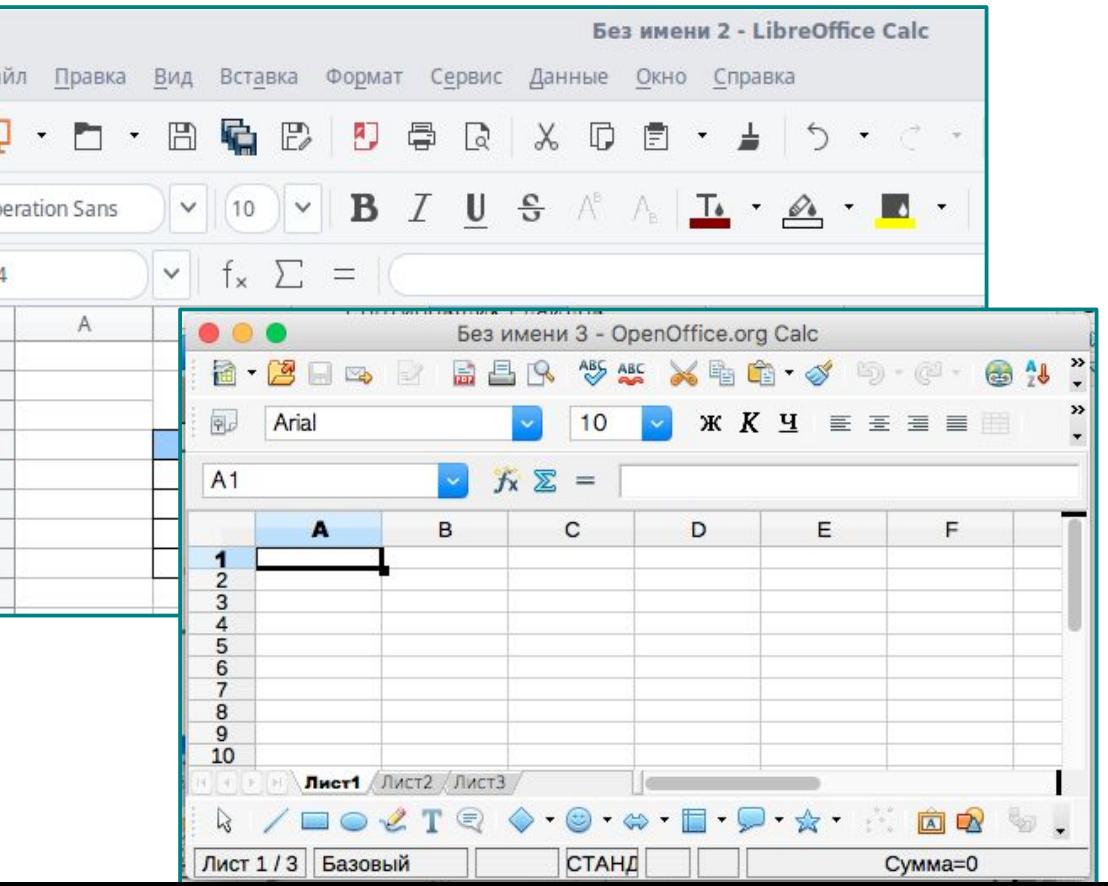

## Содержание задания

## Описание таблицы и рисунок.

Алгоритм работы.

В электронную таблицу занесли данные о тестировании учеников по выбранным ими предметам.

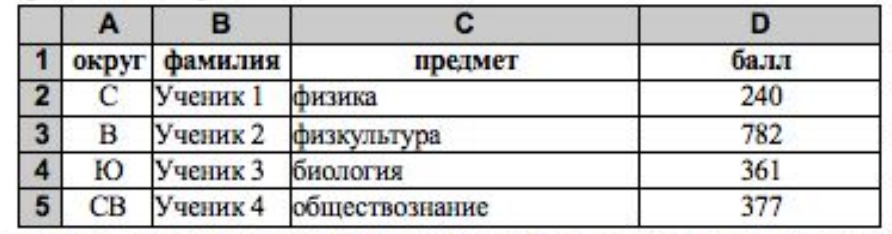

В столбце А записан код округа, в котором учится ученик, в столбце В - фамилия, в столбце С - выбранный учеником предмет, в столбце D - тестовый балл.

Всего в электронную таблицу были занесены данные по 1000 учеников.

#### Выполните задание

Откройте файл с данной электронной таблицей (расположение файла Вам сообщат организаторы экзамена). На основании данных, содержащихся в этой таблице, ответьте на два вопроса:

- учеников, которые проходили тестирование 1. Сколько no информатике, набрали более 600 баллов? Ответ на этот вопрос запишите в ячейку Н2 таблицы.
- 2. Каков средний тестовый балл у учеников, которые проходили тестирование по информатике? Ответ на этот вопрос запишите в ячейку НЗ таблицы с точностью не менее двух знаков после запятой.

Полученную таблицу необходимо сохранить под именем, указанным организаторами экзамена.

## Оценивания

Задание допускает много способов решения:

- использование формул;
- сортировка данные так, чтобы нужные строки стояли подряд, а потом подсчитать

их количество, используя нумерацию строк.

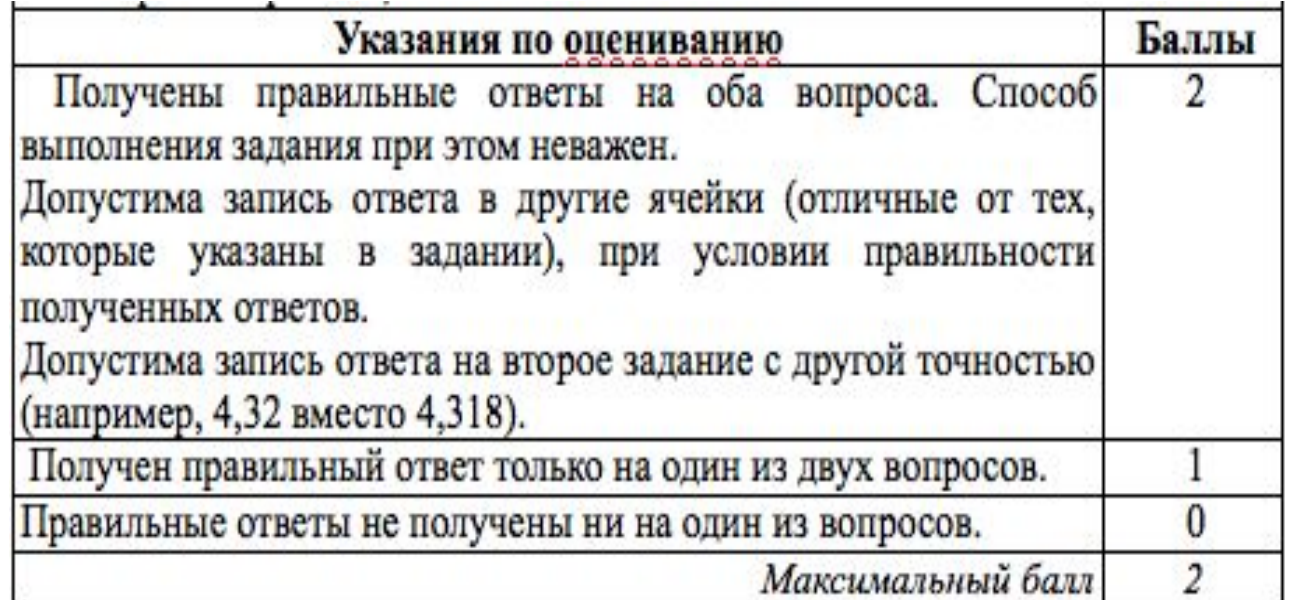

- этапы сохранения файлов.
- возможности сортировки данных;
- форматы некоторых функций;
- правила записи формул;
- правила копирования формул;
- основные принципы записи адреса ячейки;

## **НАДО ЗНАТЬ**

## **Правила записи формул**

- выделить ячейку;
- формулу начинаем со знака «=» равно;
- для вставки используем вкладку **«Формулы»** в
- верхней части листа, можно вводить и с клавиатуры;
- формулы содержат числа, имена ячеек, знаки операций, круглые скобки, имена функций;
- 
- вся формула пишется в строку, символы выстраиваются последовательно друг за другом.

 1.Если в условии задачи необходимо найти **количество** чего-либо, то используем функцию **СЧЁТЕСЛИ(диапазон; критерий)**

- 2. Для определения используется формула **СУММ(диапазон)**
- 3. Если необходимо найти минимальное значение используется формула **МИН (диапазон)**
- 4. Для определения процента формула выглядит следующим образом:

Часть/целое = Процент

 От привычной в математике интерпретации отличает лишь отсутствие дальнейшего умножения на 100. Получить необходимый формат значения помогут свойства полей таблицы – достаточно активировать Процентный формат ячейки.

 5. Если в задании необходимо проверить одновременное выполнение двух условий, то можно использовать функции

 **ЕСЛИ(лог\_выражение; [значение\_если\_истина]; [значение\_если\_ложь])**

 **И(логическое\_значение1, [логическое\_значение2], ...)**

6. Если в задаче необходимо найти среднее чего-либо, то используем функции **СУММЕСЛИ(диапазон, условие, [диапазон\_суммирования]) /СЧЁТЕСЛИ(диапазон; критерий) или СРЗНАЧ (диапазон).**

### Формулы **ЕСЛИ(IF)**

Возвращает одно значение, если заданное условие при вычислении дает значение ИСТИНА, и другое значение, если ЛОЖЬ.

Функция ЕСЛИ используется при проверке условий для значений и формул.

### **Синтаксис**

**ЕСЛИ**(лог\_выражение;значение\_если\_истина;значение\_если\_ложь)

Например, =ЕСЛИ(ИД2<50;С2<50

Логическая операция

(может быть *И(AND), ИЛИ(OR),НЕ(NOT)*)

*Значение формулы может являться число, текст и формула*

Формулы

## **СУММ(SUM)**

Суммирует все числа в интервале ячеек.

**Синтаксис**

**СУММ**(число1;число2; ...)

Число1, число2,... — от 1 до 30 аргументов, для которых требуется определить итог или сумму.

Например, =СУММ(A2:A4)

Диапазон ячеек, сумму которых необходимо найти, начиная с А2 и до А4 включительно

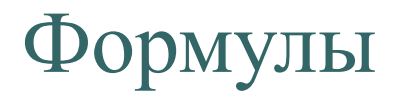

### **СУММЕСЛИ (SUMIF)**

Суммирует ячейки, заданные критерием.

**Синтаксис**

**СУММЕСЛИ**(диапазон;критерий;диапазон\_суммирования)

Например, =СУММЕСЛИ(**A2:A5;">160000";B2:B5**)

*Диапазон* — диапазон вычисляемых ячеек.

*Критерий* — критерий в форме числа, выражения или текста, определяющего суммируемые ячейки. Например, критерий может быть выражен как 32, "32", ">32", "яблоки".

*Диапазон\_суммирования* — фактические ячейки для суммирования.

*Если «диапазон\_суммирования» опущен,* 

*то суммируются ячейки в аргументе «диапазон».*

## Формулы **СЧЁТЕСЛИ**

Подсчитывает количество ячеек внутри диапазона, удовлетворяющих заданному критерию.

**Синтаксис**

### **СЧЁТЕСЛИ**(диапазон;критерий)

Например, =СЧЕТЕСЛИ(B2:B5;">55")

Диапазон — диапазон, в котором нужно подсчитать ячейки.

Критерий — критерий в форме числа, выражения или текста, который определяет, какие ячейки надо подсчитывать. Например, критерий может быть выражен следующим образом: 32, "32", ">32", "яблоки".

### Задание 19 №1 ОГЭ по информатике

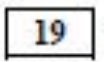

В электронную таблицу занесли данные о калорийности продуктов. Ниже приведены первые пять строк таблицы.

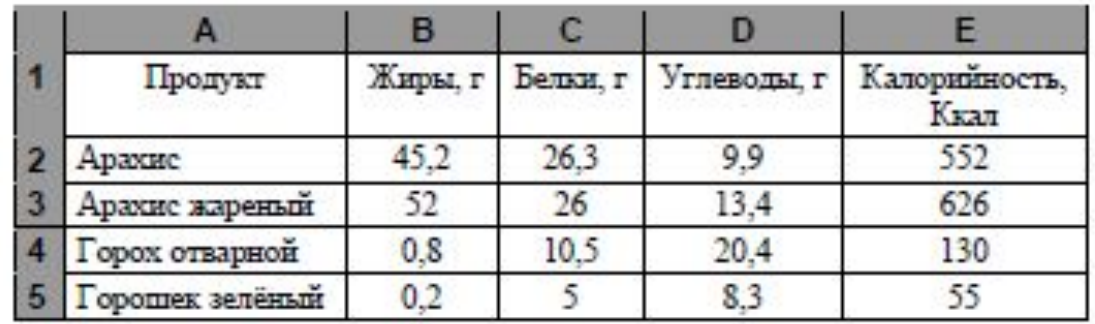

В столбце А записан продукт; в столбце В - содержание в нём жиров; в столбце С - содержание белков; в столбце D - содержание углеводов и в столбце Е - калорийность этого продукта.

Всего в электронную таблицу были занесены данные по 1000 продуктам.

#### *Выполните задание*

Откройте файл с данной электронной таблицей.

На основании данных, содержащихся в этой таблице, ответьте на два вопроса.

1. Сколько продуктов в таблице содержат меньше 50 г углеводов и меньше 50 г белков? Запишите число этих продуктов в ячейку H2 таблицы.

2. Какова средняя калорийность продуктов с содержанием жиров менее 1 г? Ответ на этот вопрос запишите в ячейку H3 таблицы с точностью не менее двух знаков после запятой

#### https://www.youtube.com/watch?v=xRn-BxFG9mw

#### Определим: **Сколько продуктов в таблице содержат меньше 50 г углеводов и меньше 50 г белков.**

В данном задании 2 условия: углеводов < 50, белков < 50.

Используем столбец **F** для дополнительных вычислений.

Напротив каждого продукта будем писать **1**, если условия выполняются, **0** — если условия не выполняются. Обратим внимание на союз, соединяющий эти условия — И. Т.е. данные условия должны выполняться одновременно и условие 1 и условие 2.

Для реализации этого воспользуемся функцией **ЕСЛИ ( условие;если истина; если ложь):**

Логическое выражение в нашем случае сложное — состоит из двух: **углеводов < 50, белков < 50.** Для ячейки **F2** формула будет выглядеть следующим образом **И(D2<50;C2<50).** Два условия помещаются в скобки и разделяются точкой с запятой. Перед скобкой стоит союз **И**.

Значение\_если\_истина — ставим **1**

Значение\_если\_ложь — ставим **0**

#### **F2=ЕСЛИ(И(D2<50;C2<50);1;0)**

Используя автозаполнение, копируем ячейку с формулой в ячейки **F3:F1001.** Получили в ячейках единицу, где условия выполняются, ноль — где нет.

В электронную таблицу занесли данные о калорийности продуктов. Ниже приведены первые пять строк таблицы.

#### 1. Сколько продуктов в таблице содержат *меньше 50 г углеводов* и *меньше 50 г белков*? Запишите число этих продуктов в ячейку H2 таблицы.

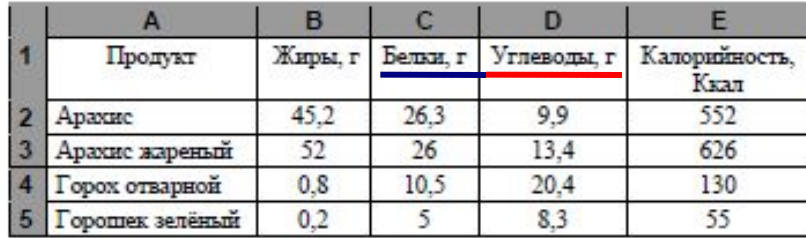

### **Windows Excel**

#### F2=ЕСЛИ(И(D2<50;C2<50);1;0) Скопируем формулу во все ячейки диапазона F3:F1001

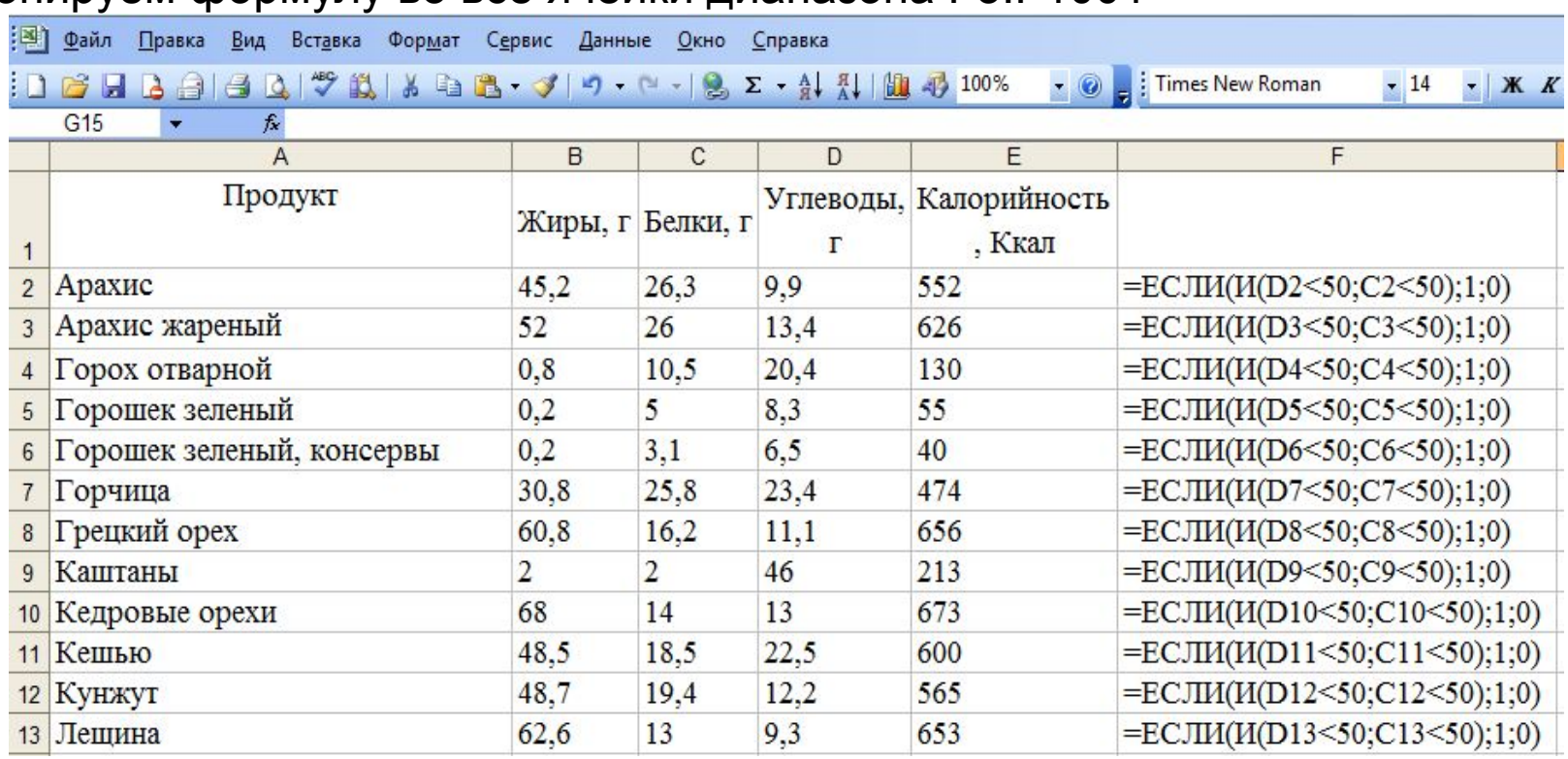

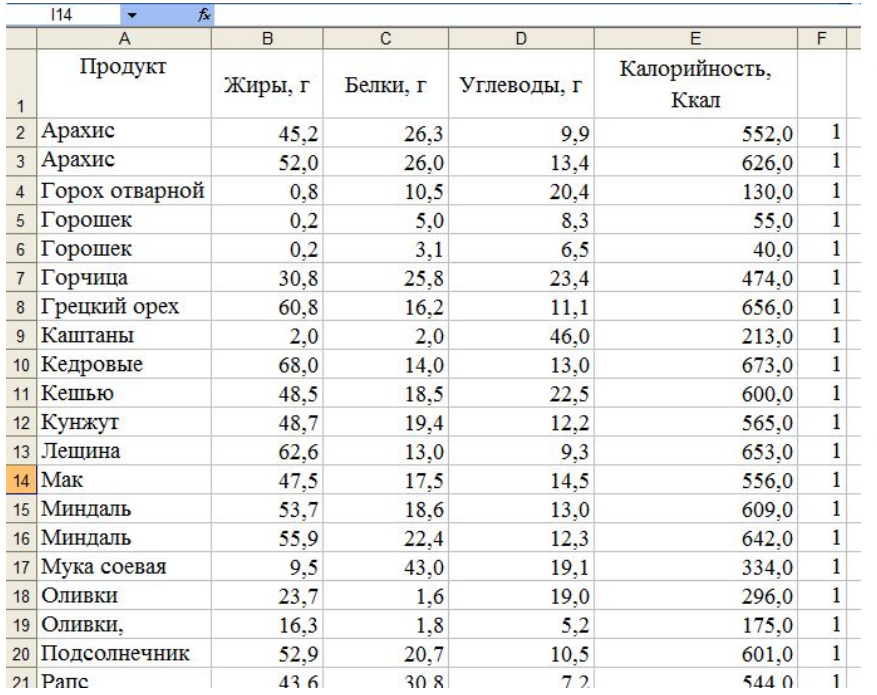

- Остается с помощью функции **СУММ ( )** суммировать единички в диапазоне **F2:F1001** и мы получим количество таких продуктов, удовлетворяющих двум условиям. Записываем формулу =СУММ (F2:F1001) в ячейку **H2**
- (так указано в задании).

#### **Windows Excel** H2=СУММ(F2:F1001)

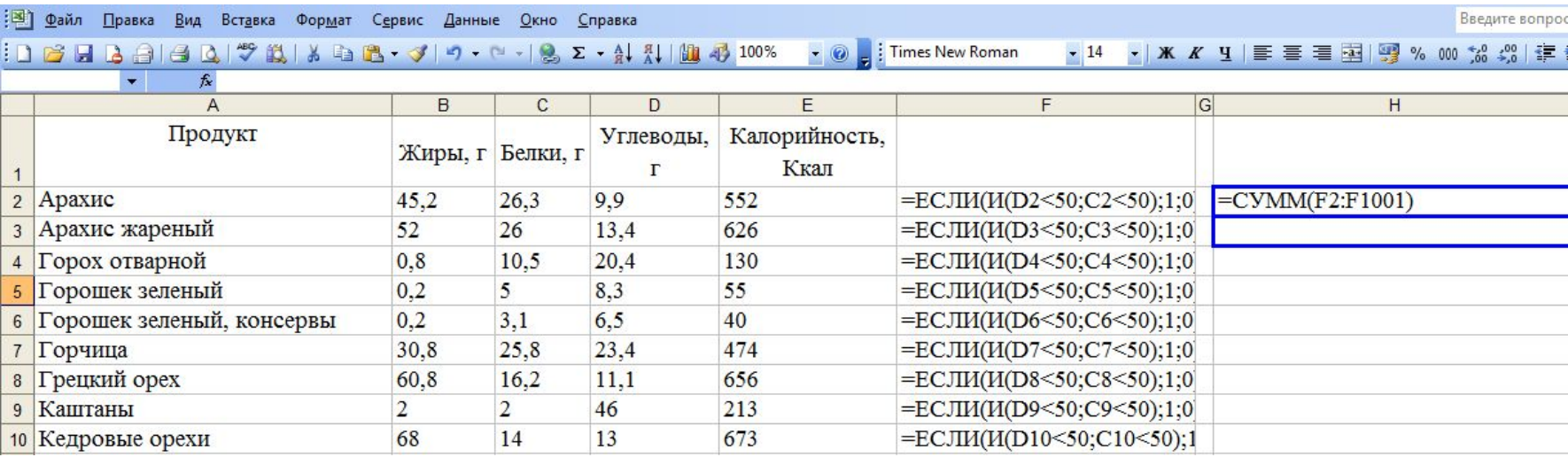

1. Сколько продуктов в таблице содержат меньше 50 г углеводов и меньше 50 г белков? Запишите число этих продуктов *в ячейку H2* таблицы.

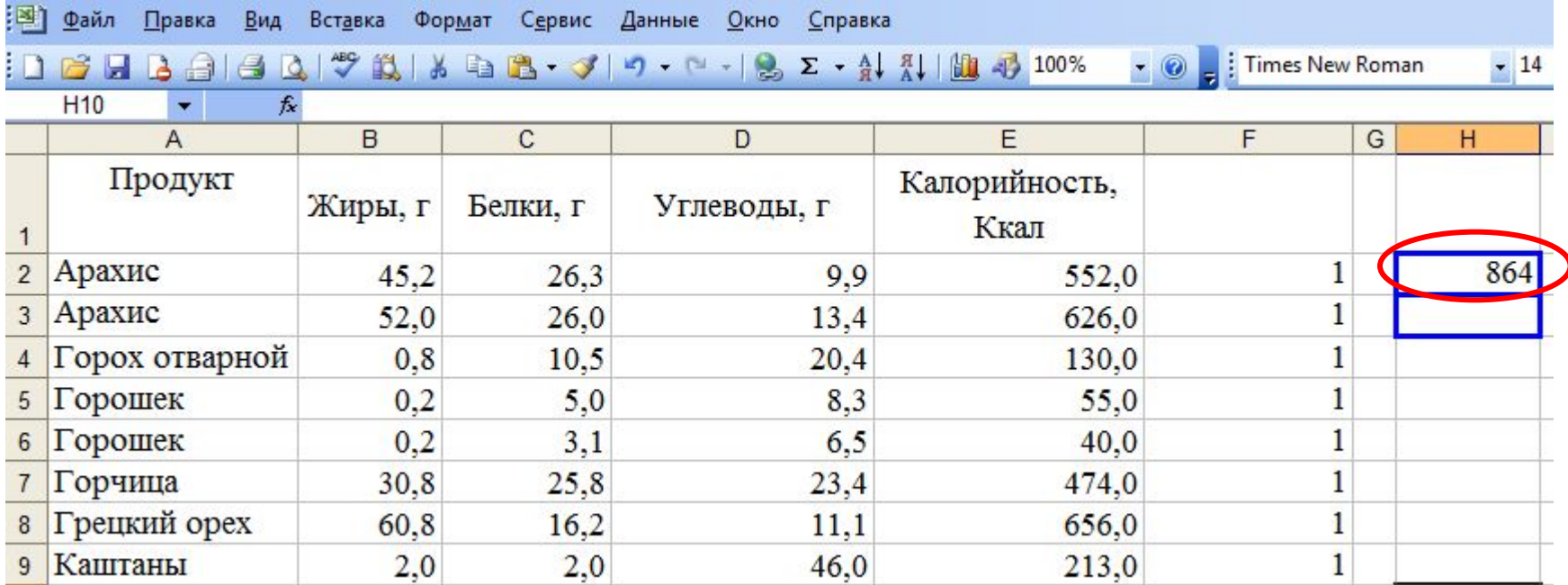

Вопрос 2

Определим**: Какова средняя калорийность продуктов с содержанием жиров менее 1 г.**

**Для ответа на вопрос нужно выполнить три действия:**

**1. Найти общую сумму калорий продуктов с содержанием жиров менее 1 г.**

**2. Выделить из всего списка продуктов те, которые удовлетворяют поставленным условиям (содержание жиров менее 1 г.) 3. Найти среднюю калорийность выбранных продуктов** Для выполнения первого пункта нам потребуются дополнительные ячейки: возьмем столбец **H** для промежуточных вычислений. Выберем из общего списка продукты, удовлетворяющие требованию с помощью функции СУМ**ЕСЛИ (диапазон 1;условие;диапазон2условие;), т.е. диапазон 1 сравнивает количество жиров меньше 1г., а диапазон 2 складывает калории.**

Запишем в ячейку **Н5**

формулу: **H5=СУММЕСЛИ(B2:B1001;"<1";E2:E1001)**

Используя автозаполнение копируем формулу для каждого продукта.

Теперь как посчитать количество продуктов с содержанием жиров меньше 1г.

Используем функцию СЧЁТЕСЛИ(диапазон;условие) т.е диапазон будет с жирами,а условие меньше 1 г. =СЧЁТЕСЛИ(B2:B1001;"<1") запишем в ячейку **Н6** В ячейке **Н3** найдем среднее арифметическое полученных значений , **сумму поделим на количество, т.е. первая функция нашла сумму калорий, вторая посчитала все ячейки с количеством жиров менее 1 г.**

29.05.2019

2. Какова средняя калорийность продуктов с содержанием жиров менее 1 г? Ответ на этот вопрос запишите в ячейку H3 таблицы *с точностью не менее двух знаков после запятой*

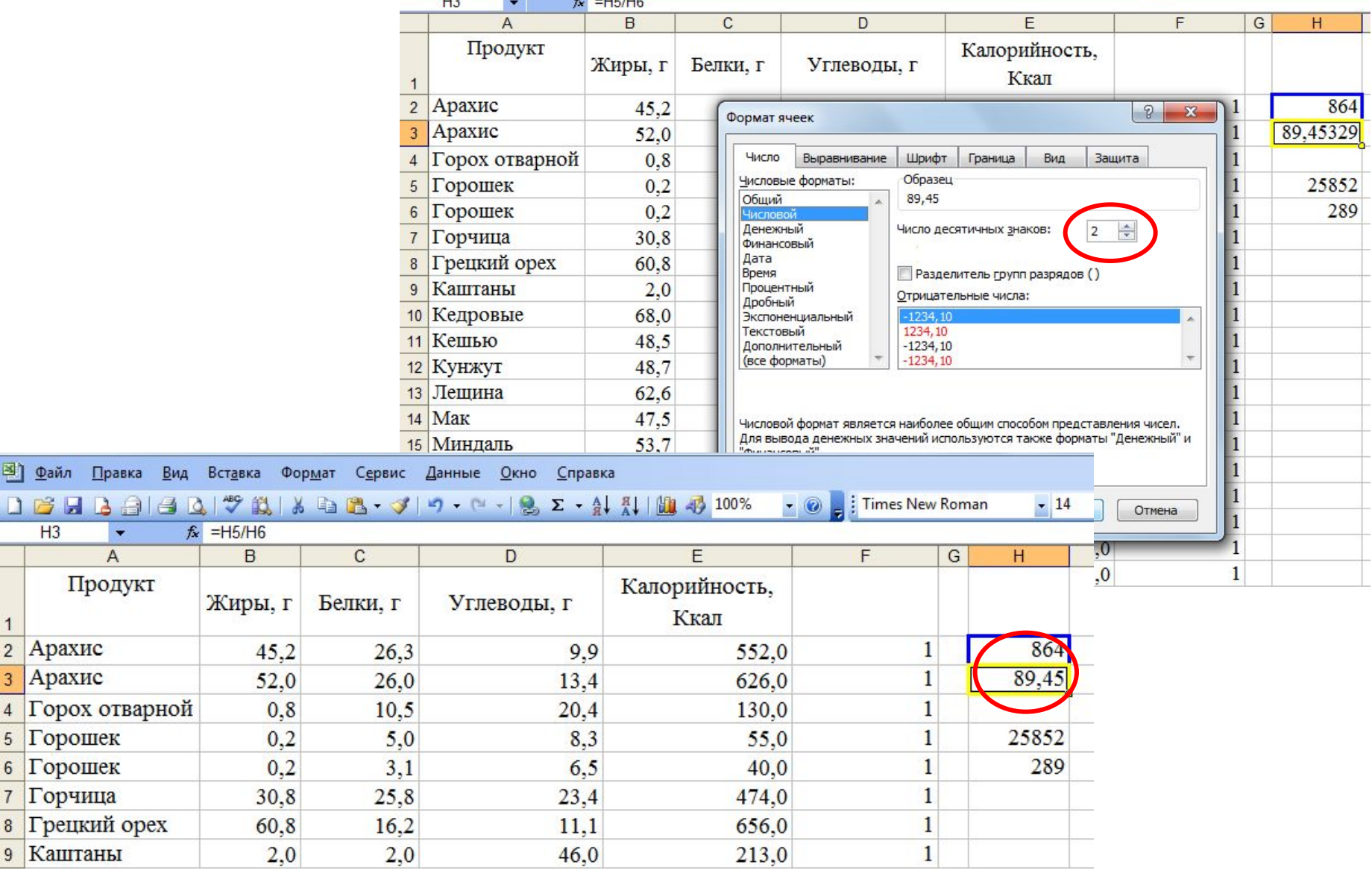

В Файл Пр DBHB  $H<sub>3</sub>$ 

2 Арахис Арахис

 $\mathbf{1}$ 

### **Задание** 19 **№** 2 **ОГЭ по информатике**.

В электронную таблицу занесли данные о тестировании учеников. Ниже приведены первые пять строк таблицы:

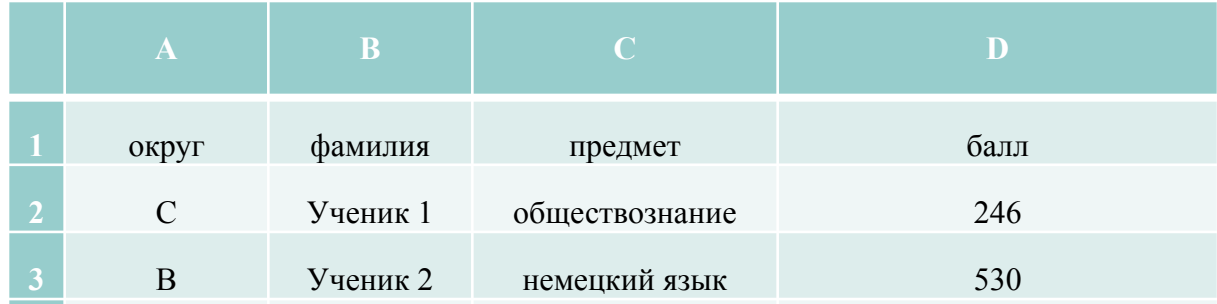

В столбце А записан окруду в котором учится ученик; в столбце В — фамилия; в столбце С — любимый предмет; в столбце D — тестовый балл. Всего в электронную таблицу были занесены данные по 1000 ученикам.

#### **Выполните задание.**

Откройте файл с данной электронной таблицей. На основании данных, содержащихся в этой таблице, ответьте на два вопроса.

1. Сколько учеников в Восточном округе (В) выбрали в качестве любимого предмета информатику? Ответ на этот вопрос запишите в ячейку Н2 таблицы. 2. Каков средний тестовый балл у учеников Северного округа (С)? Ответ на этот вопрос запишите в ячейку НЗ таблицы с точностью не менее двух знаков после запятой.

1. Сколько учеников в Восточном округе (В) выбрали в качестве любимого предмета информатику? Ответ на этот вопрос запишите в ячейку Н2 таблицы.

Запишем в ячейку E2 следующую формулу **=ЕСЛИ(A2="В";C2;0)** и скопируем ее в диапазон E3:E1001. В ячейку столбца E будет записываться название предмета, если ученик из Восточного округа и «0», если это не так.

Применив функцию **=ЕСЛИ(E2="информатика";1;0)** , получим столбец (F): с единицами и нулями.

Далее, используем операцию **=СУММ(F2:F1001)**. Получим количество учеников, которые считают своим любимым предметом информатику.

Таких 10 человек.

2. Каков средний тестовый балл у учеников Северного округа (С)? Ответ на этот вопрос запишите в ячейку НЗ таблицы с точностью не менее двух знаков после запятой.

Для ответа на второй вопрос используем операцию «ЕСЛИ». Запишем в ячейку G2 следующее выражение: **=ЕСЛИ(A2="С";D2;0)**, в результате применения данной операции к диапазону ячеек G2:G1001, получим столбец, в котором записаны баллы только учеников Северного округа.

Сложив значения в ячейках,

получим сумму баллов учеников: 56 737.

Найдём количество учеников Северного округа с помощью команды: запишем команду в ячейку  $F2$  =  $C\Psi$ **Ë**TECЛ**И**(A2:A1001;"C") , получим 105.

Разделив сумму баллов на количество учеников, получим: 540,352 искомый средний балл. Ответ: 1) 10; 2) 540,352.

### **Задание** 19 **№** 3 **ОГЭ по информатике**

- 1. Сколько учащихся школы № 2 набрали по информатике больше баллов, чем по географии? Ответ на этот вопрос запишите в ячейку F3 таблицы.
- 2. Сколько процентов от общего числа участников составили ученики, получившие по географии больше 50 баллов? Ответ с точностью до одного знака после запятой запишите в ячейку F5 таблицы.

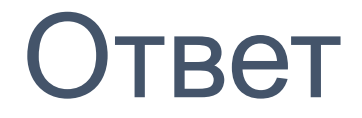

 1) 37; 2) 74,6.

## Самостоятельная работа

## Файл task19-1.xls

На основании данных, содержащихся в таблице, ответьте на два вопроса.

- 1. Сколько продуктов в таблице содержат меньше 5 г жиров и меньше 5 г белков? Запишите число этих продуктов в ячейку H2 таблицы.
- 2. Какова средняя калорийность продуктов с содержанием жиров 0 г?
- Ответ на этот вопрос запишите в ячейку H3 таблицы с точностью не менее двух знаков после запятой

## Ответы

## на первый вопрос: 394; на второй вопрос: 94,05

# Спасибо за внимание!

## **Источники информации**

https://infourok.ru/prezentaciya-po-inform atike-na-temu-metodi-i-sposobi-resheni ya-zadaniya-oge-po-informatike-25223 80.html

https://www.youtube.com/watch?v=xRn-B xFG9mw